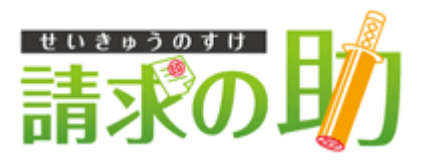

# 「請求の助」利用者マニュアル

# 目次

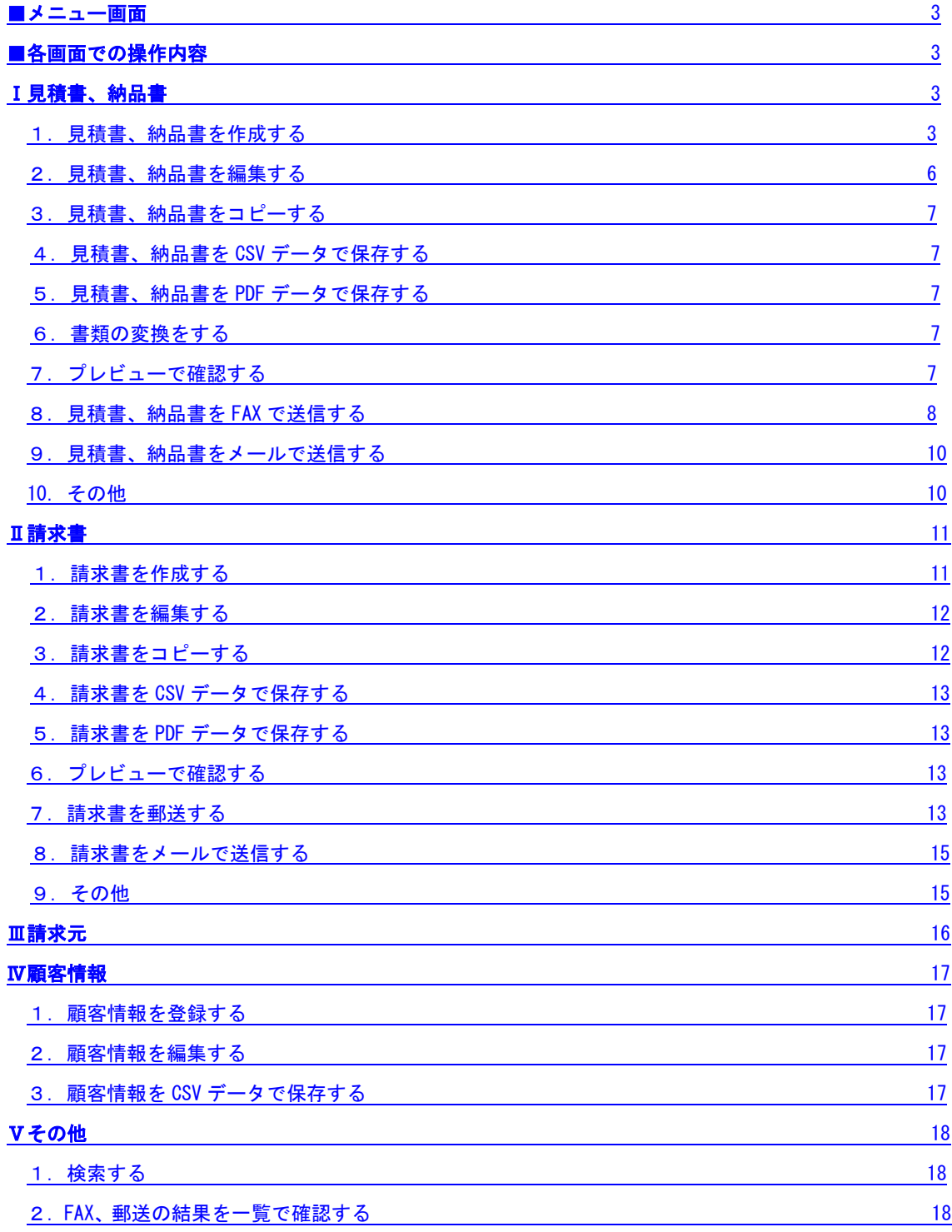

## <span id="page-2-0"></span>■メニュー画面

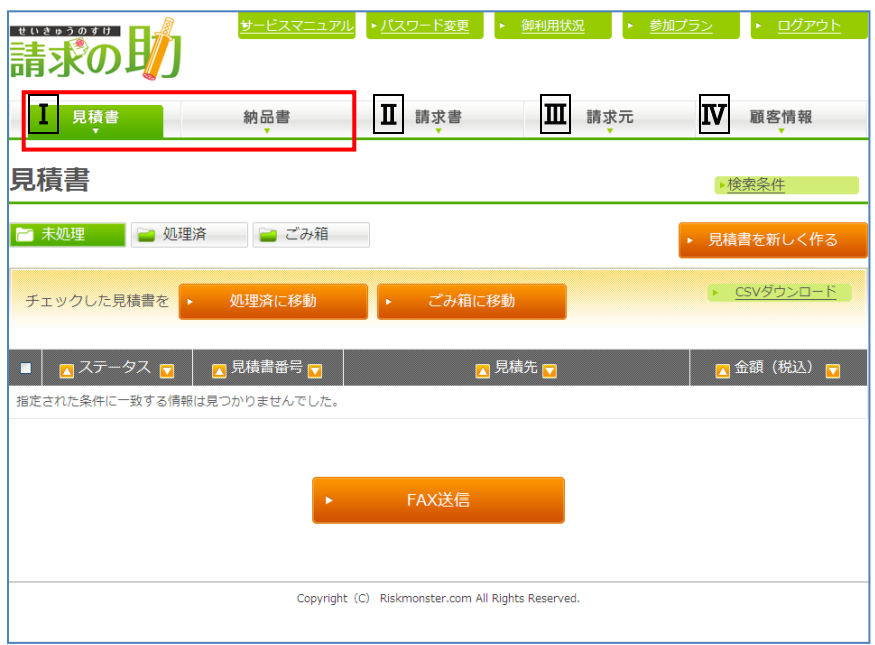

# <span id="page-2-1"></span>■各画面での操作内容

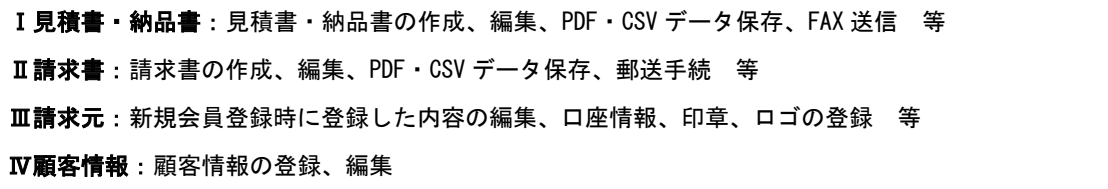

<span id="page-2-3"></span><span id="page-2-2"></span>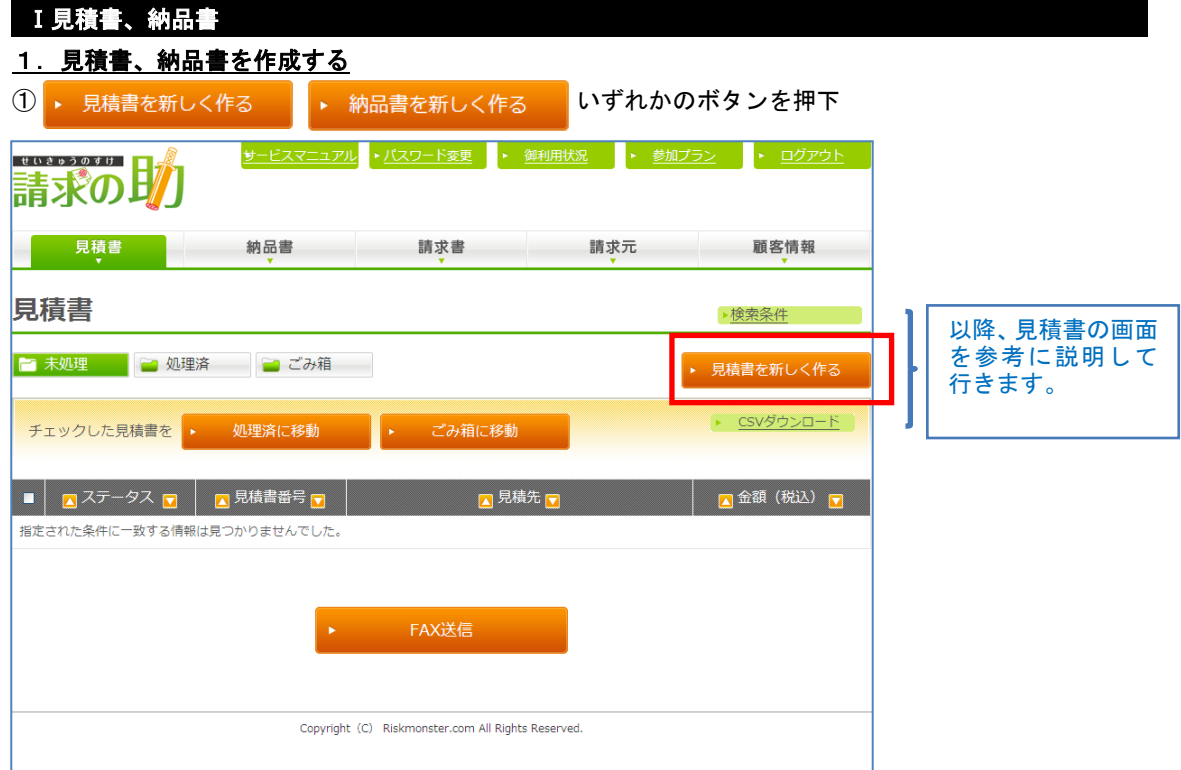

## ②基本情報を入力

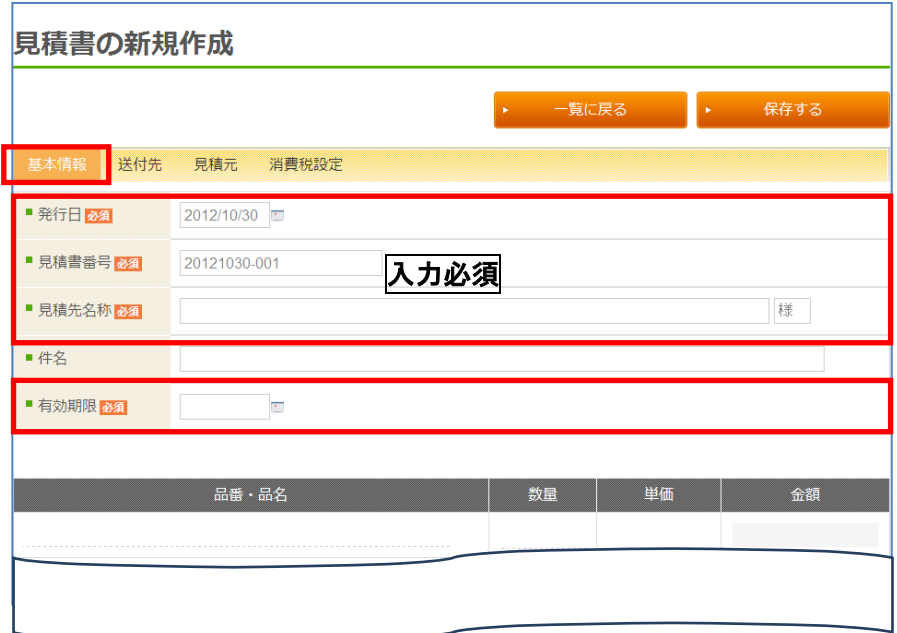

入力必須項目:発行日/見積(納品)書番号/見積(納品)先名称/有効期限(見積書のみ) ※一覧に表示されるもので、宛先ではありません。 入力任意項目:件名

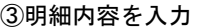

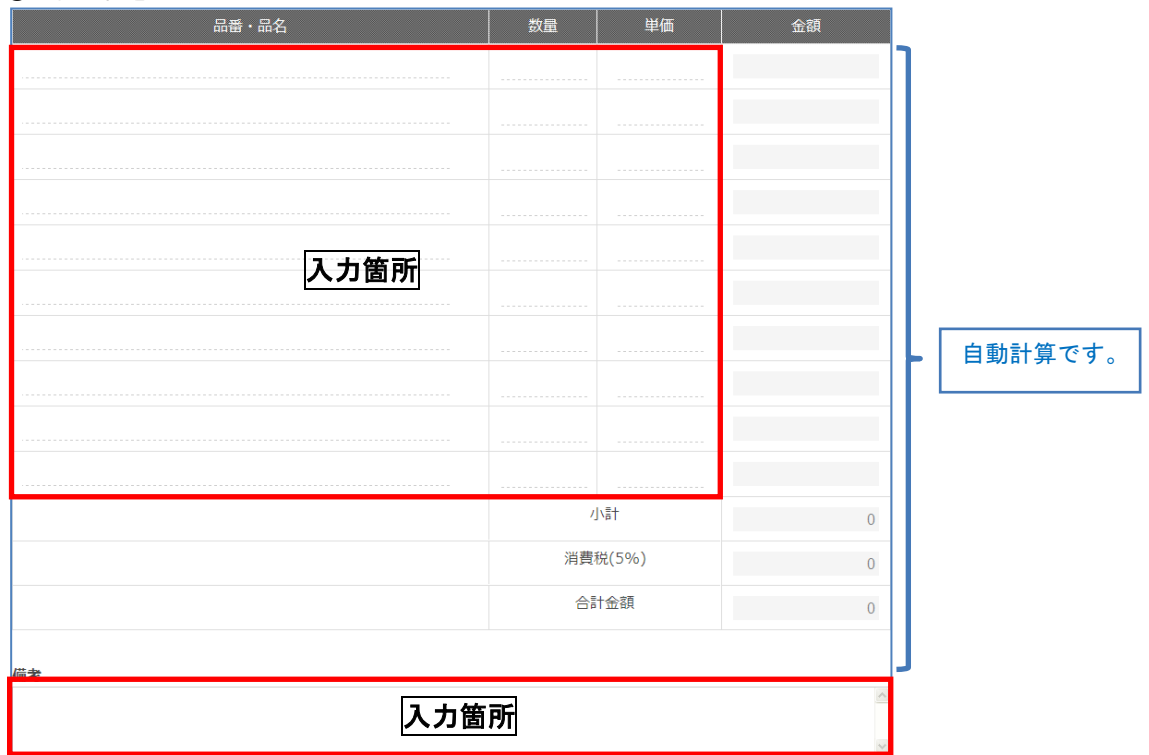

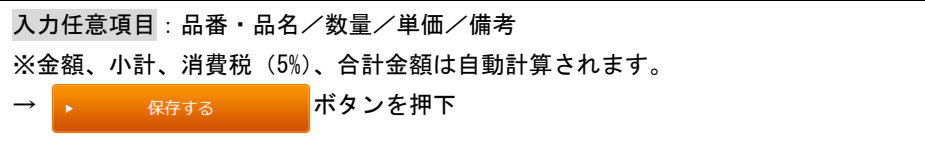

## ④送付先情報を入力

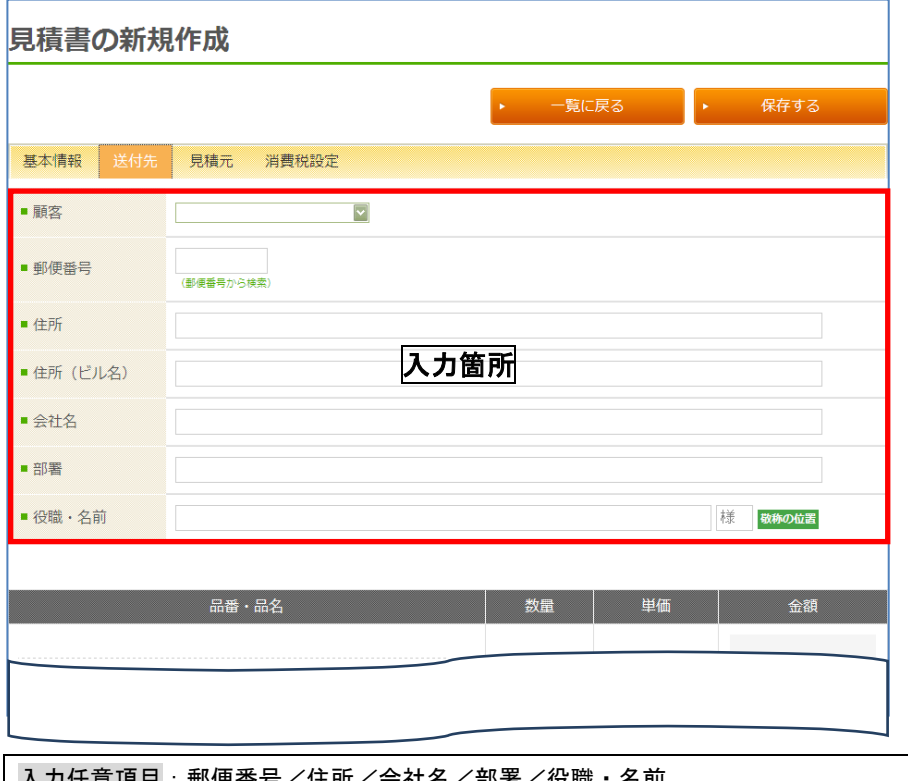

入力任意項目:郵便番号/住所/会社名/部署/役職・名前 ※事前に「顧客情報」ボタンから登録していれば「顧客」のプルダウンから選択ができます。 →「保存する」ボタンを押下

## ⑤見積(納品)元情報を入力

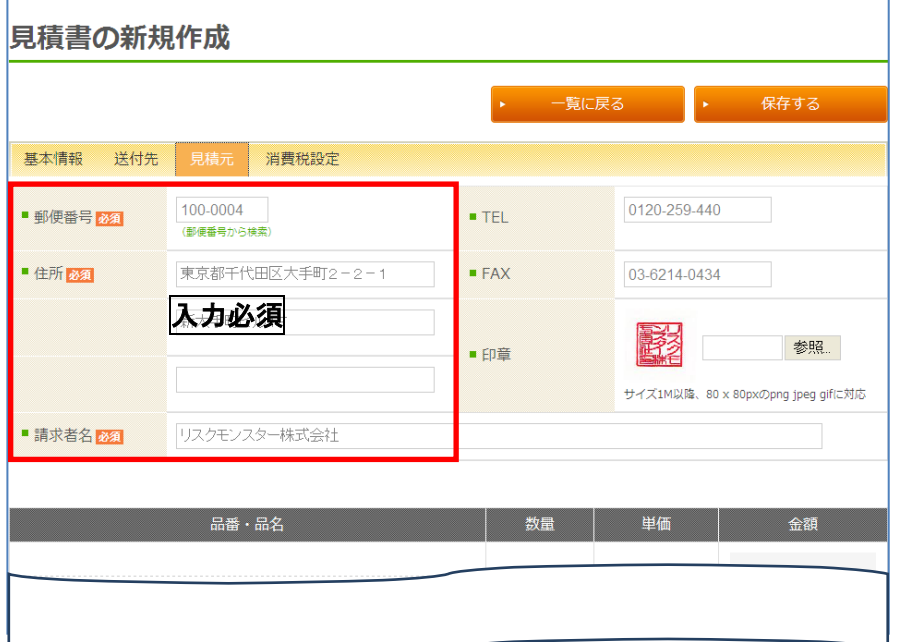

入力必須項目:郵便番号/住所/請求者名/有効期限 ※新規会員登録時に登録した情報が表示されます(I 新規会員登録①参照)。変更·追加する場合は入力 します。 入力任意項目:TEL/FAX/印章 →「保存する」ボタンを押下

#### ⑥消費税設定を入力

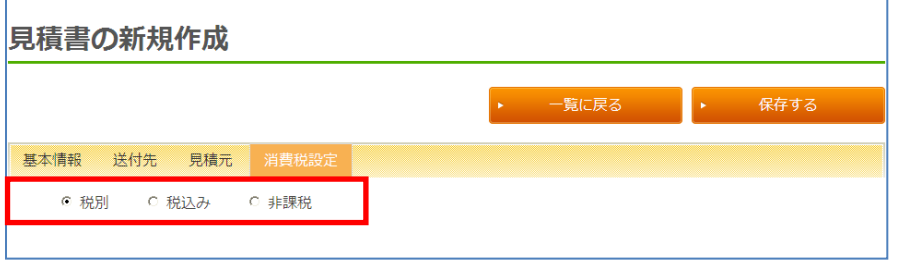

入力任意項目:税別/税込/非課税 ※課税・非課税が混同した明細は作成できません。 →「保存する」ボタンを押下 → 一覧へ

#### ⑦一覧への追加を確認

①~⑥で入力し保存した内容が一覧で表示されます(枠部分)。

#### 【見積書一覧】

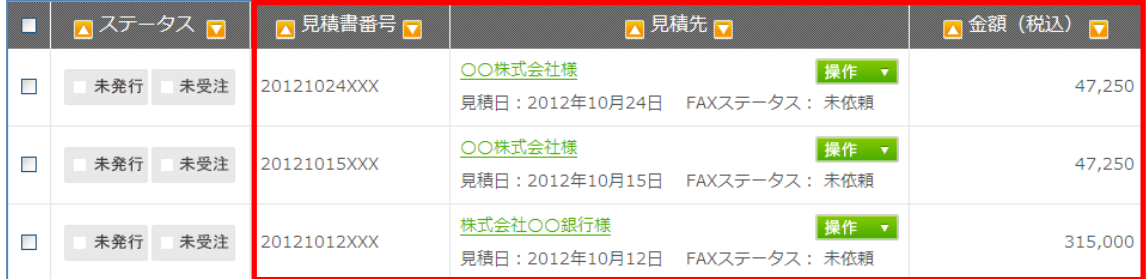

【納品書一覧】

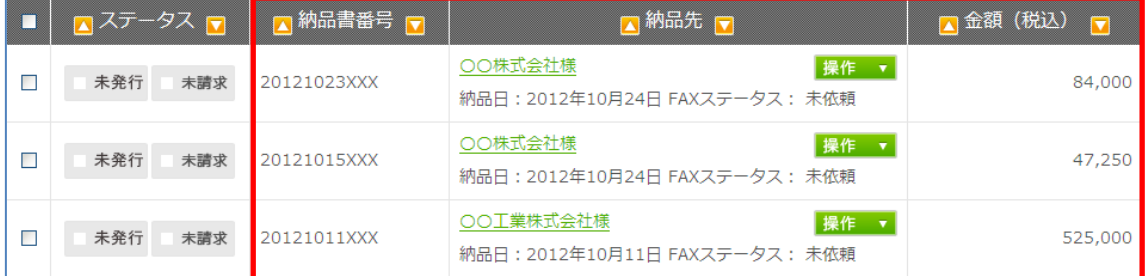

## <span id="page-5-0"></span>2. 見積書、納品書を編集する

ー覧の 操作 ▼ ボタンより「編集」を選択します。

#### <span id="page-6-0"></span>3. 見積書、納品書をコピーする

一覧の 操作 ▼ ボタンより「コピー」を選択します。

※「発行日」はコピーした当日の日付、それ以外は同内容でコピーされたデータが作成されます。

#### <span id="page-6-1"></span>4. 見積書、納品書を CSV データで保存する

① <u>トーCSVダウンロード</u> ボタンを押下

②見積(納品)書ダウンロード画面にて抽出条件を選択

【見積書】 【納品書】

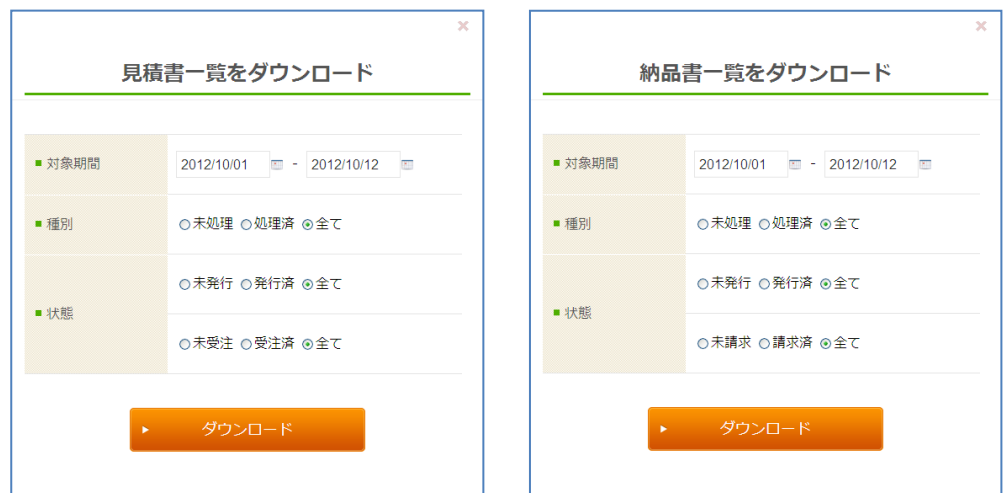

→「ダウンロード」ボタンを押下

③CSV データ作成

```
「見積書(納品書)一覧_2012XXXXXXXXXX」で CSV データが指定の場所に作成されます。
データ内容:見積書番号/見積先名称/見積日/合計金額/発行フラグ/受注(請求)フラグ
```
#### <span id="page-6-2"></span>5. 見積書、納品書を PDF データで保存する

①一覧の <sup>操作</sup> ▼ ボタンより「PDF」を選択

②PDF データ作成

「EST\_2012XXXX」(見積書)「DLV\_2012XXXX」(納品書)で PDF データが指定の場所に作成されます。

#### <span id="page-6-3"></span>6.書類の変換をする

◆見積書・・・納品書、請求書に変換できます。 ◆納品書・・・請求書に変換できます。 (1)一覧の 操作 ▼ ボタンより「納品書 (請求書) に変換」を選択 ②編集画面にて編集 ③「保存する」ボタンを押下

## <span id="page-6-4"></span>7. プレビューで確認する

①一覧の見積(納品)先名称をクリック

プレビュー画面から以下ボタンを押下し、画面遷移ができます(「納品書に変換」は見積書画面のみボタ ンなし)。

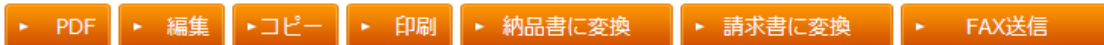

## <span id="page-7-0"></span>8. 見積書、納品書を FAX で送信する

①FAX 送信先を選択

ー覧の左端チェックボックスで該当データを選択し、 FAX迷信 ポタンを押下します。

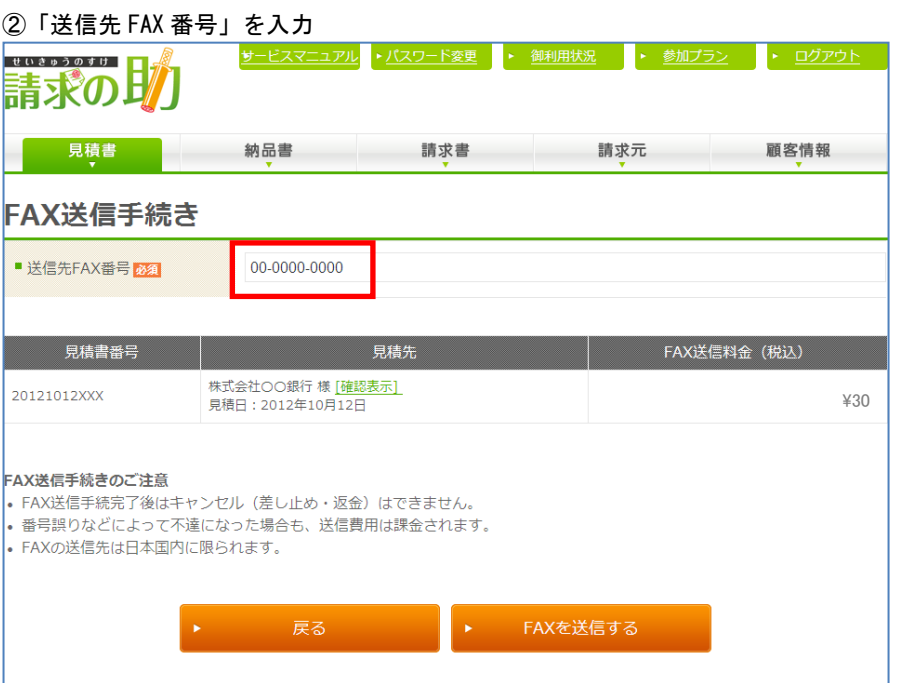

③[<mark>確認表示]</mark> にて FAX 送信する見積書(納品書)のデータを確認

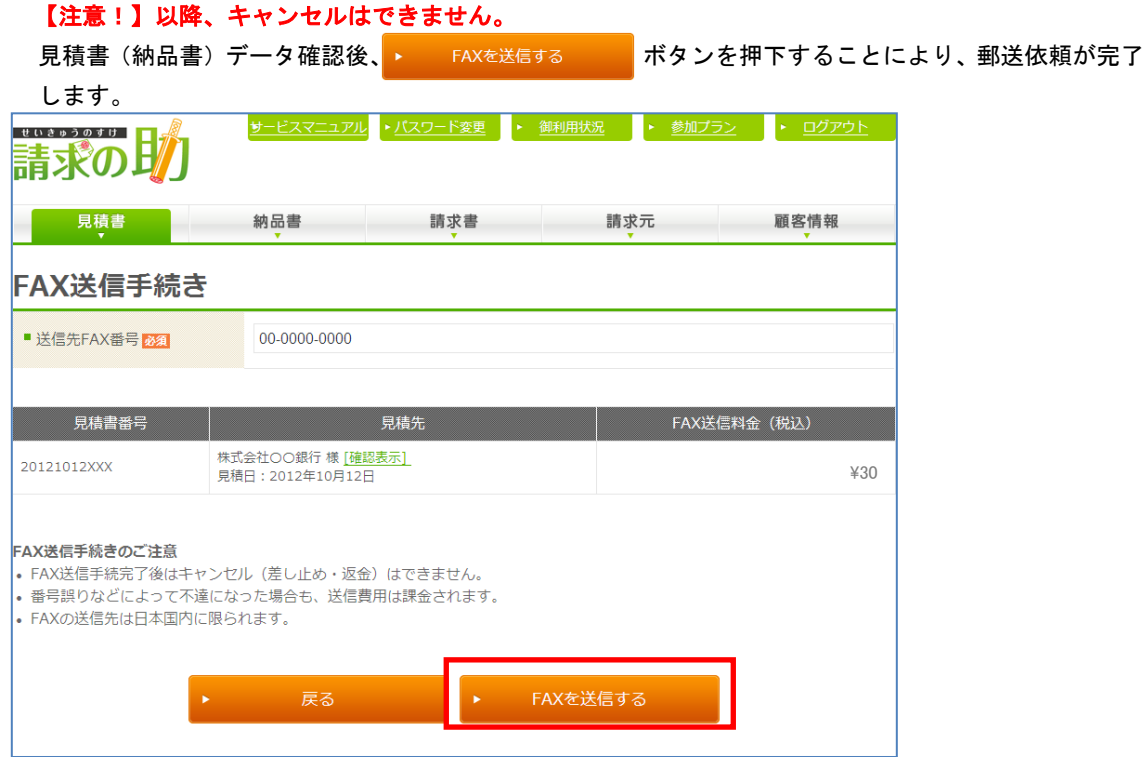

#### ④FAX 送信依頼完了

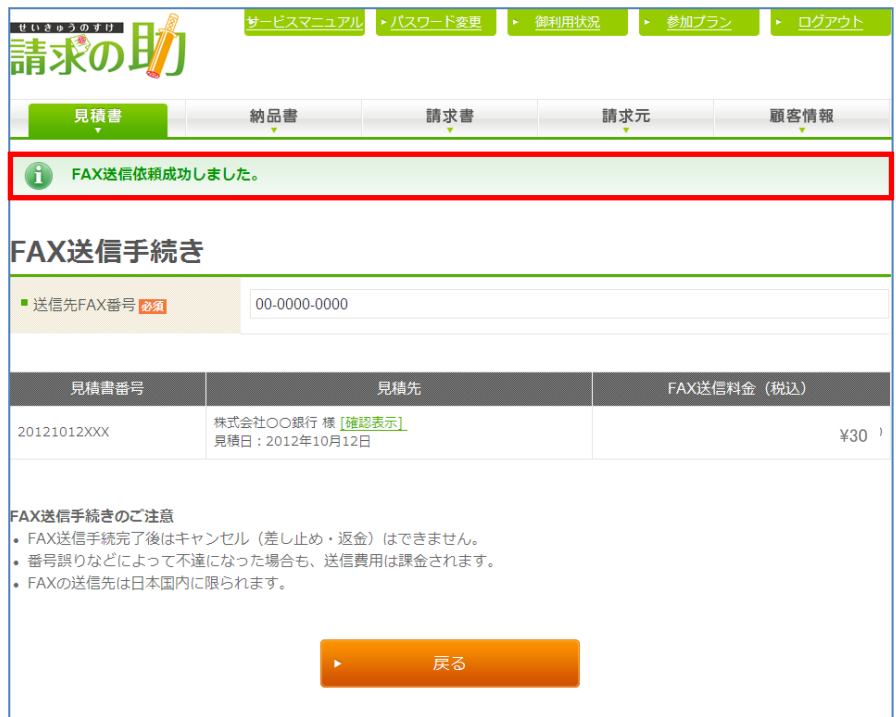

#### ⑤一覧のステータス表示を確認

①~④で処理した FAX 送信依頼のステータスが一覧に反映されます(枠部分)。

#### 【見積書一覧】

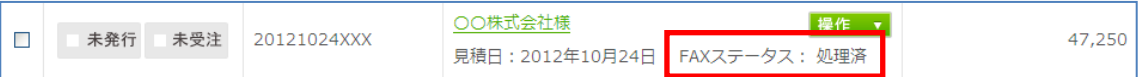

【納品書一覧】

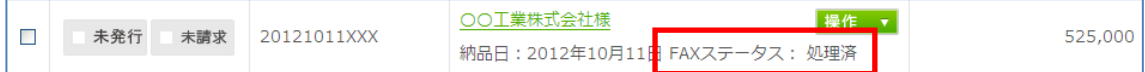

※FAX 送信される書類に送付状や送信票等は付帯されていません。作成された見積書または納品書のみ FAX 送信されます。

※見積書、納品書の郵送機能はありません。

◆FAX ステータス

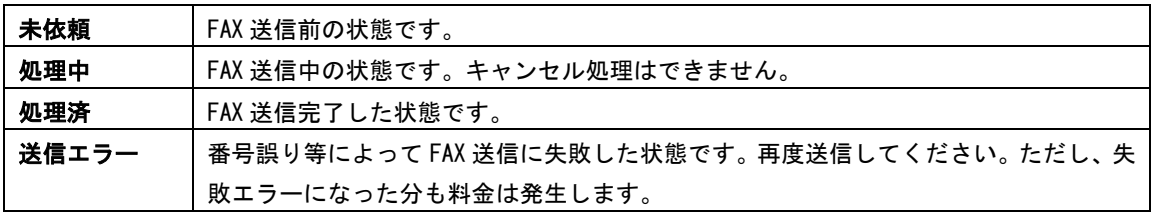

#### ⑥FAX される用紙

プレビュー画面で表示されるイメージと同じものがそのまま FAX 送信されます。

## <span id="page-8-0"></span>※ご入力いただいた送付先情報・請求元情報(プレビュー画面で表示されるもの)以外に、発信元の番 号や会社名、送信時刻等は記載されません。

## 9. 見積書、納品書をメールで送信する

メーラーが立ち上がるので、別途保存したデータを添付します。 ※事前に「顧客情報」ボタンからメールアドレスを登録していれば、宛先(メールアドレス)が入った 状態でメーラーが立ち上がります。

#### <span id="page-9-0"></span>10.その他

「未処理」「処理済」「未処理」それぞれの場所へ各案件を移動させ、管理できます。

①「処理済」へ移動

→覧の左端チェックボックスで「処理済」としたい案件にチェックし. 処理済に移動 ボタンを 押下します。

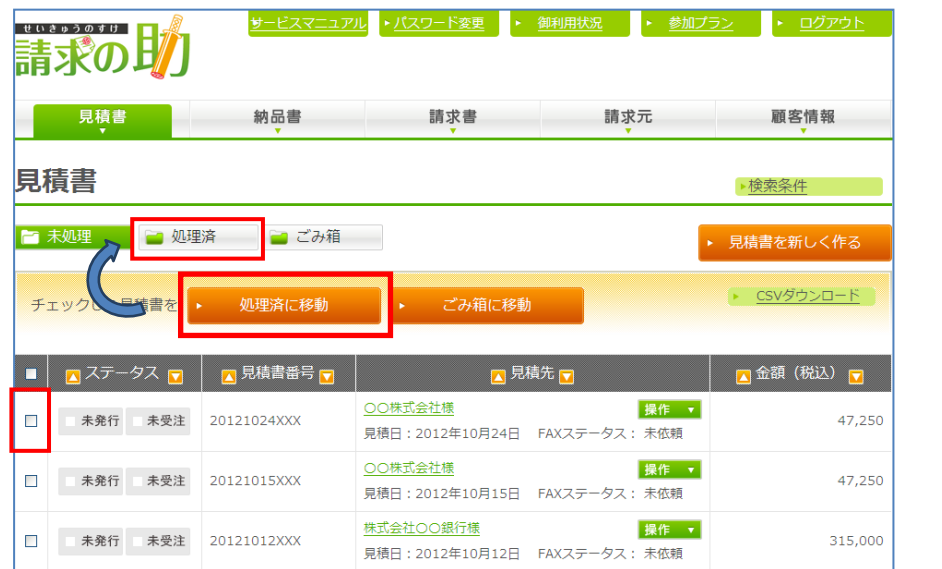

②「未処理」へ移動

ー覧の左端チェックボックスで「未処理」としたい案件にチェックし、▶ 未処理に移動 ボタンを 押下します。

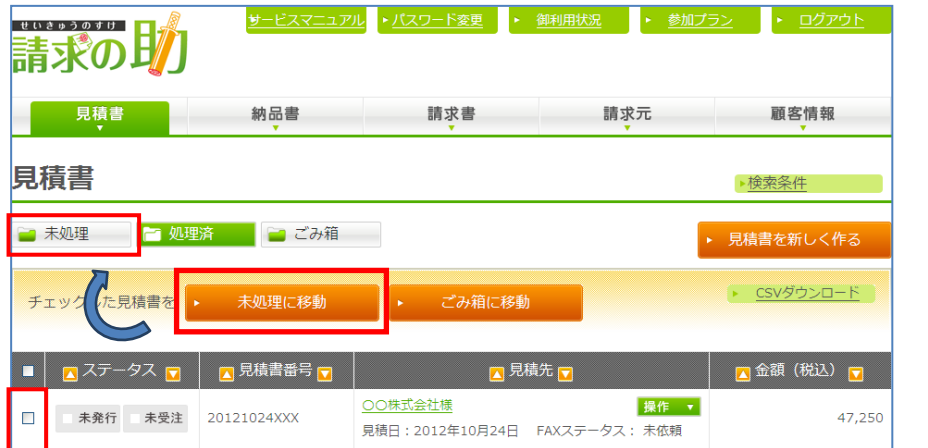

③「ゴミ箱」へ移動 ー覧の左端チェックボックスで「ゴミ箱」へ移動したい案件にチェックし、▶ ごみ箱に移動 ボタ ンを押下します。 請求の助 <u><br>サービスマニュアル</u> ▶ <u>パスワード変更 █ ▶ 御利用状況 █ ▶ 参加プラン</u> ▶ ログアウト 見積書 納品書 請求書 請求元 顧客情報 見積書 ▶<u>検索条件</u> ■ 未処理 ■ ■ 処理済 ■ごみ箱 ▶ 見積書を新しく作る ▶ CSVダウンロード チェックした見積書を 処理済( ごみ箱に移動  $\blacksquare$ ■ ステータス ■ ■ ■ 見積書番号 <mark>■</mark> 見積先下 ■ 金額 (税込) ■ ○○株式会社様 操作 ▼ 未発行 未受注  $\Box$ 20121024XXX 47,250 見積日: 2012年10月24日 FAXステータス: 未依頼 ○○株式会社様 操作 ▼  $\Box$ 未発行 未受注 20121015XXX 47,250 見積日: 2012年10月15日 FAXステータス: 未依頼 株式会社〇〇銀行様 操作 ▼ □ ■ 未発行 ■ 未受注 20121012XXX 315,000 見積日: 2012年10月12日 FAXステータス: 未依頼

※完全に削除する場合は「ゴミ箱」内の \* ごみ箱から削除 ポタンを押下します。

<span id="page-10-0"></span>Ⅱ請求書

<span id="page-10-1"></span>1.請求書を作成する

① → 請求書を新しく作る ボタンを押下

②基本情報の入力

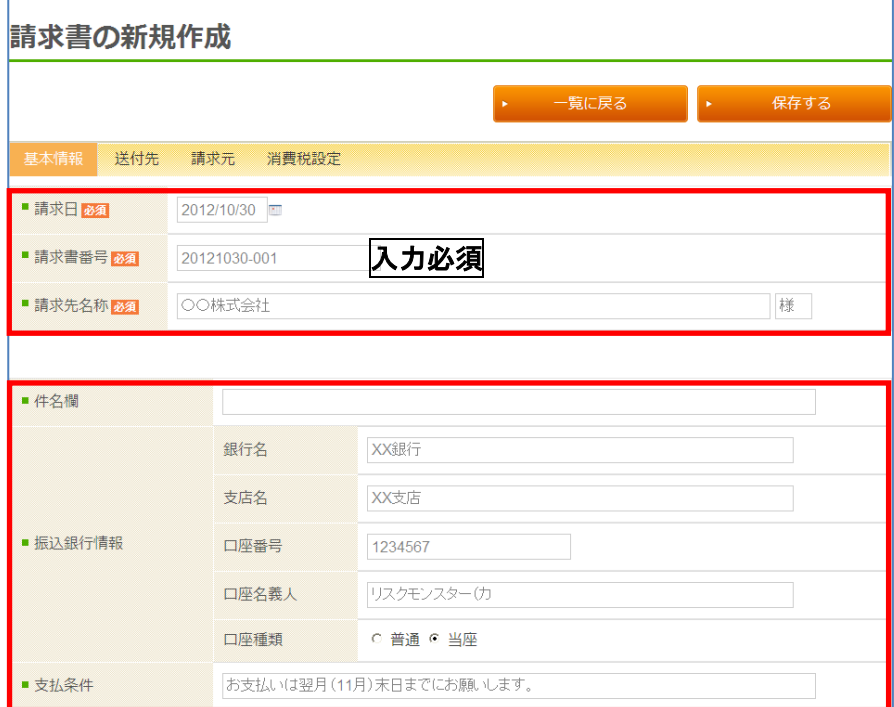

入力必須項目:請求日/請求書番号/請求先名称 入力任意項目:件名欄/振込銀行情報(銀行名、支店名、口座番号、口座名義人、口座種類、支払条件 ※事前に請求元情報を登録しておけば、デフォルトで表示されます。

③明細内容を入力

入力任意項目:品番・品名/数量/単価/備考 ※金額、小計、消費税(5%)、合計金額は自動計算。 →「保存する」ボタンを押下

#### ④送付先情報の入力

入力任意項目:郵便番号/住所/住所(ビル名)/会社名/部署/役職・名前 ※事前に顧客登録されていれば「顧客」のプルダウンから選択が可能です。 →「保存する」ボタン押下

#### ⑤請求元情報の入力

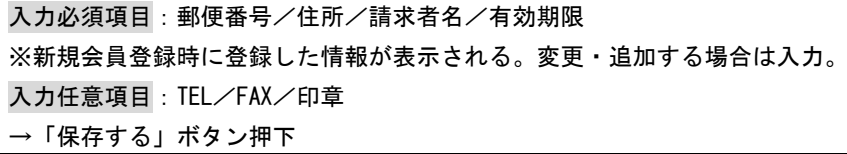

#### ⑥消費税設定の入力

入力任意項目:税別/税込/非課税 →「保存する」ボタン押下

⑦一覧への追加を確認

①~⑥で入力し保存した内容が一覧で表示されます(枠部分)。

【請求書一覧】

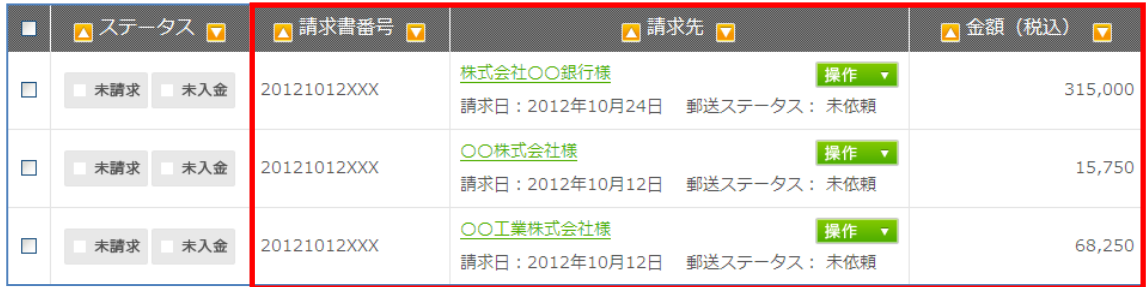

#### <span id="page-11-0"></span>2.請求書を編集する

ー覧の <sub>操作 ▼</sub> ボタンより「編集」を選択します。

#### <span id="page-11-1"></span>3.請求書をコピーする

一覧の 操作 v ボタンより「コピー」を選択します。

#### <span id="page-12-0"></span>4.請求書を CSV データで保存する

① ► CSVダウンロード ボタンを押下

②請求書一覧ダウンロード画面にて抽出条件を選択

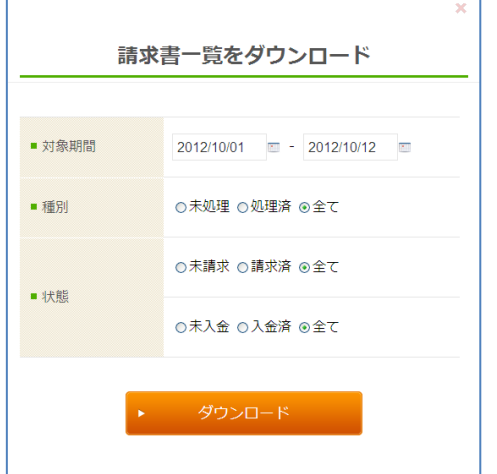

→「ダウンロード」ボタンを押下

③CSV データ作成

「請求書一覧\_2012XXXXXXXXXX」で CSV データが指定の場所に作成されます。 データ内容:請求書番号/請求先名称/請求日/合計金額/請求フラグ/入金フラグ

#### <span id="page-12-1"></span>5.請求書を PDF データで保存する

①一覧の 操作 ▼ ボタンより「PDF」を選択 ②PDF データ作成 「INV\_2012XXXX」で PDF データが指定の場所に作成されます。

#### <span id="page-12-2"></span>6.プレビューで確認する

一覧の見積(納品)先名称をクリックします。 ※プレビュー画面から以下ボタンを押下し、画面遷移ができます。 ▶ PDF + 編集 →コピー + 印刷 + 郵送手続

#### <span id="page-12-3"></span>7.請求書を郵送する

①郵送先を選択

ー覧の左端チェックボックスで該当データを選択し、▶ 郵送手続へすすむ ボタンを押下します。

② [確認表示] にて郵送する請求書のデータを確認

③郵送依頼完了

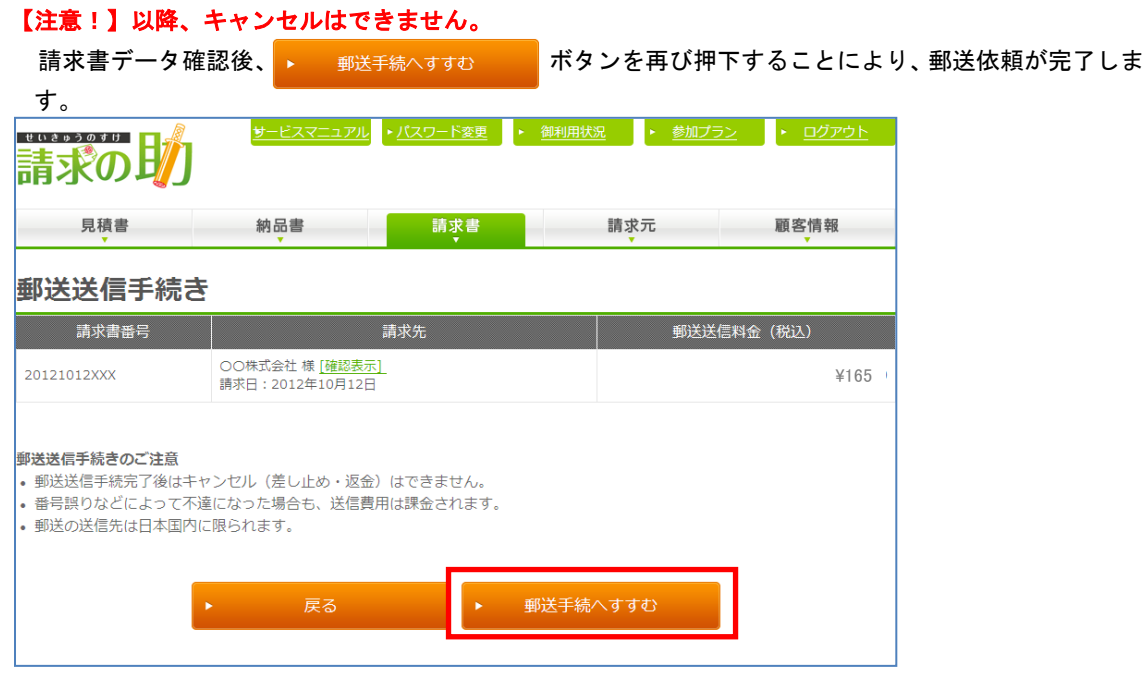

## ④一覧のステータス表示を確認

①~③で処理した郵送依頼のステータスが一覧に反映されません(枠部分)。

#### 【請求書一覧】

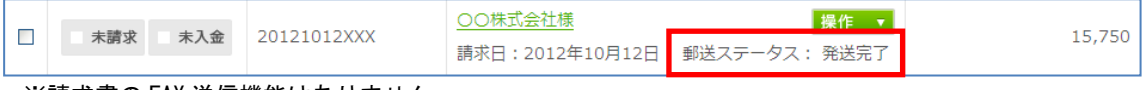

※請求書の FAX 送信機能はありません。 ※請求書の書類の変換はできません。

◆郵送ステータス

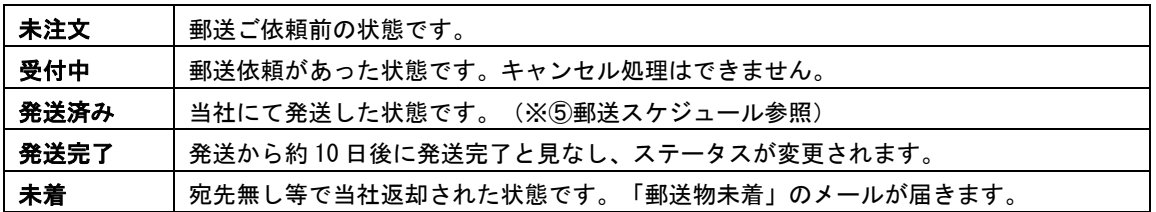

⑤郵送スケジュール

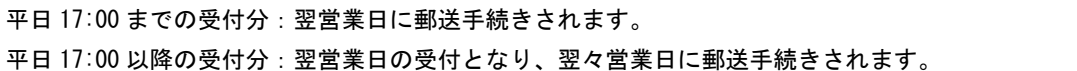

⑥郵送される封筒

以下の封筒(イメージ)で郵送されます。

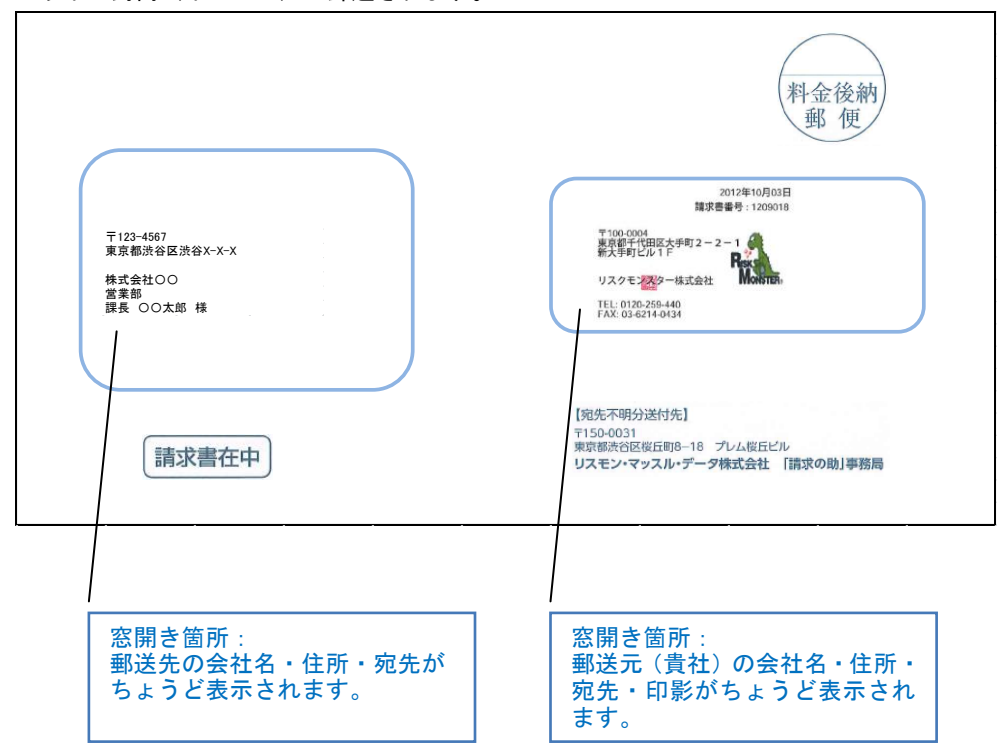

#### <span id="page-14-0"></span>8.請求書をメールで送信する

メーラーが立ち上がるので、別途保存したデータを添付します。

※事前に「顧客情報」ボタンからメールアドレスを登録していれば、宛先(メールアドレス)が入った 状態でメーラーが立ち上がります。

#### <span id="page-14-1"></span>9.その他

「未処理」「処理済」「未処理」それぞれの場所へ各案件を移動させ、管理できます(P.11 参照)。

## <span id="page-15-0"></span>Ⅲ請求元

#### ①請求元情報を入力

## 請求元情報

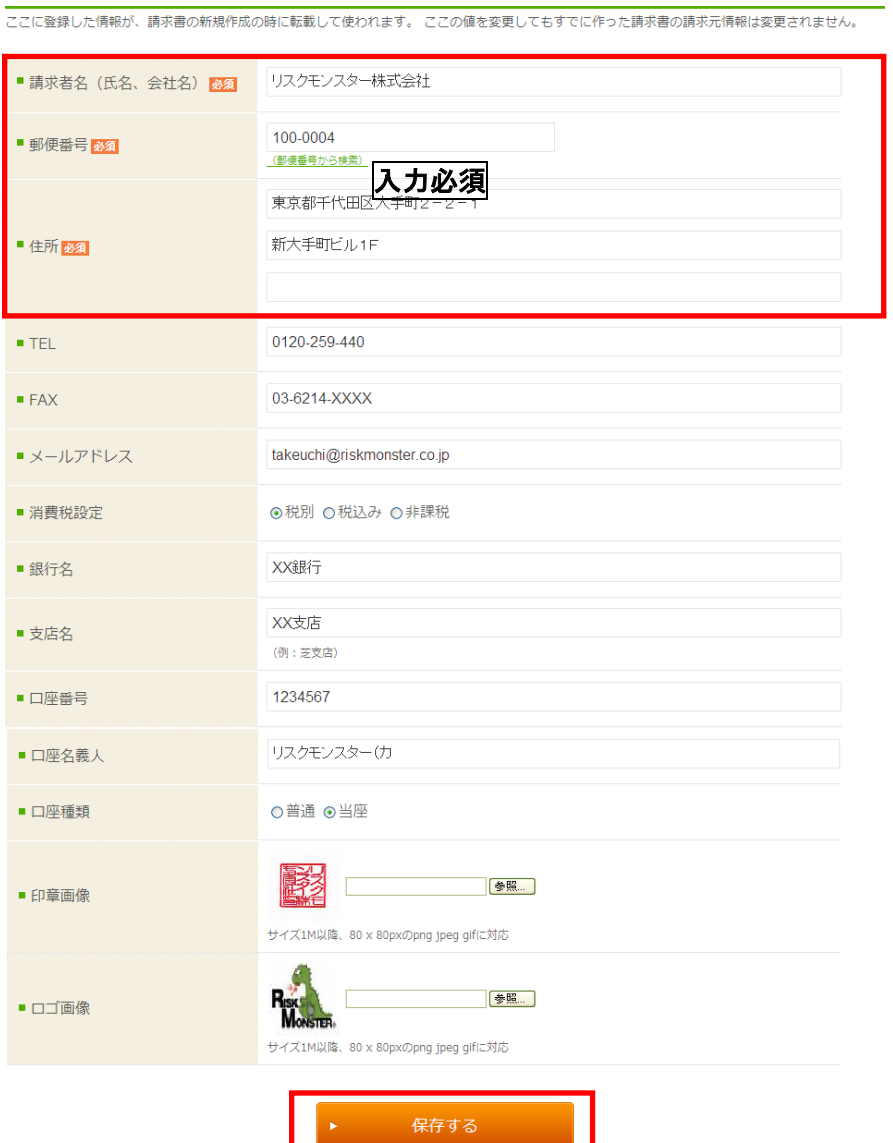

入力必須項目:請求者名/郵便番号/住所 ※新規会員登録時に登録した情報が表示されます。変更したい場合に入力します。 入力任意項目:TEL/FAX/メールアドレス/消費税設定/銀行名/支店名/口座番号/口座名義人/口 座種類/請求書備考欄/印章画像/ロゴ画像 →「保存する」ボタンを押下 ※印章画像・ロゴ画像データは指定の形式でないと登録できません。 ※請求元情報の変更以前に作成した書類に、変更した内容は反映されません。

<span id="page-16-1"></span><span id="page-16-0"></span>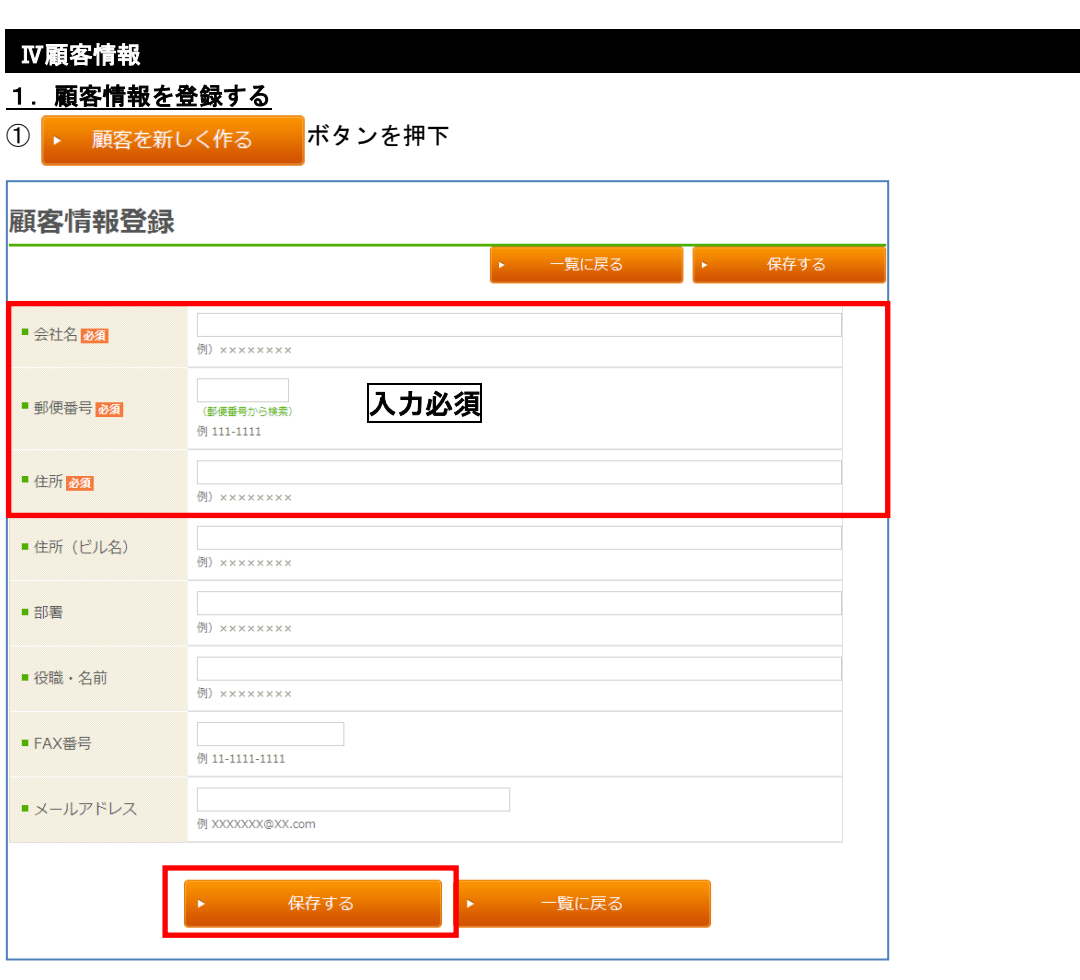

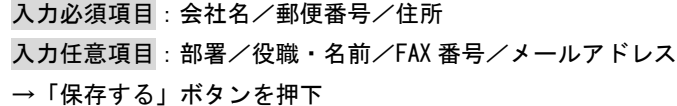

#### <span id="page-16-2"></span>2. 顧客情報を編集する

①一覧から会社名をクリック ②「変更」ボタンを押下 ③変更内容を入力 ④「保存する」ボタンを押下

※顧客情報の変更以前に作成した書類に、変更した内容は反映されません。

## <span id="page-16-3"></span>3. 顧客情報を CSV データで保存する

① <u>\* CSVダウンロード</u> ボタンを押下

②CSV データ作成

「顧客情報\_2012XXXXXXXXXX」で CSV データが指定の場所に作成される。

データ内容:顧客 ID/顧客名称/郵便番号/住所/会社名/部署/役職・名前/FAX 番号

※顧客情報は CSV アップロードできません。

# Ⅴその他

## <span id="page-17-0"></span>1. 検索する

① ▶ 検索条件 インダンを押下

「会社名称」「見積(納品、請求)日」等で条件を指定し、「一覧表示件数」で表示件数を入力します。

# <span id="page-17-1"></span>2. FAX、郵送の結果を一覧で確認する

① - 御利用状況 ボタンを押下

②「郵送物一覧」「FAX 送信一覧」の「処理フラグ」で送信結果を確認